# บทที่ 5

## การติดต่อกับผู้ใช้

การติดต่อกับผู้ใช้เป็นส่วนสำคัญส่วนหนึ่งของระบบ เพราะทำหน้าที่กำหนดแนวทางให้ผู้ ใช้สามารถใช้และเข้าใจถึงขั้นตอนการทำงาน จากการที่แพคเกจ AutoCAD กำหนดการทำงาน ้ด้วยการใช้เมนู ทำให้การใช้งานลำหรับระบบซอฟต์แวร์นี้สร้างเมนูให้สามารถทำงานได้ลักษณะ เกี่ยวกับแพคเกจ AutoCAD

#### ระบบเมน

จากรูป 5.1 แสดงให้เห็นถึงระบบเมนู SCAN ที่เพิ่มเติมในระบบเมนูของแพคเกจ AutoCAD เดิม ดังนั้นจึงสามารถใช้งานเมนูของแพคเกจ AutoCAD เดิมได้ทั้งหมด สำหรับเมนูระบบจะมีอยู่ 4 ส่วน ตามลำดับการใช้งาน จะกล่าวรายละเอียดในหัวข้อต่อไป

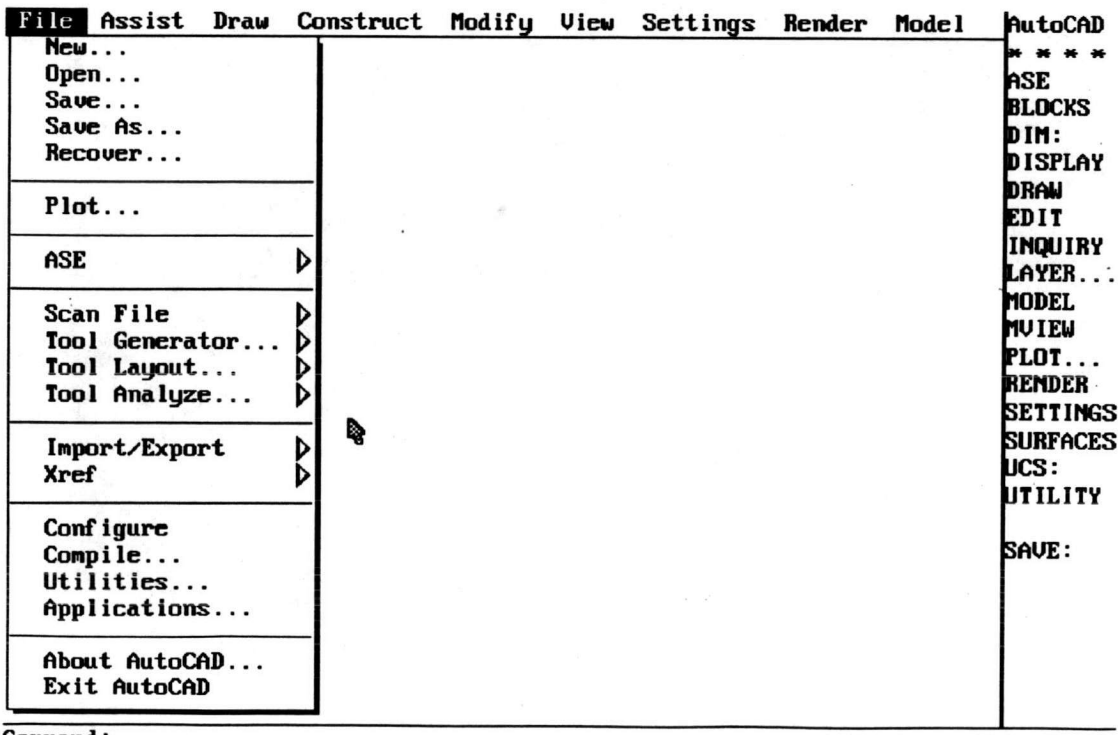

Command: Command: Command:

รูปที่ 5.1 แสดงระบบเมนู SCAN

## 1. จัดการแฟ้มข้อมูล

เมื่อเข้ามาสู่ระบบเมนูการจัดการเกี่ยวกับแฟ้มข้อมูลจะไม่สนใจชื่อแฟ้มข้อมูล เพราะการจัดการแฟ้มข้อมูลด้วย Batchfile กำหนดรายละเอียดไว้แล้ว เมื่อพิจารณาจากรูป 5.2 ถ้าเริ่มสร้างเครื่องมือใหม่ให้ใช้ <New> คือการล้างข้อมูลทั้งหมดเพื่อเริ่มต้นใหม่ ถ้าเป็นการนำ เครื่องมือออกมาเพื่อวาดแบบสามารถใช้คำสั่ง <Open> จากแฟ้มข้อมูลนามสกุล (.DAT) ใน ระหว่างทำการวาดแบบสามารถใช้คำสั่ง <Save> เพื่อเก็บข้อมูลในขณะนั้นลงไปเก็บในแฟ้ม ข้อมูลนามสกุล (.DAT) สำหรับ Sub Menu Setup อธิบายในรูปที่ 5.3

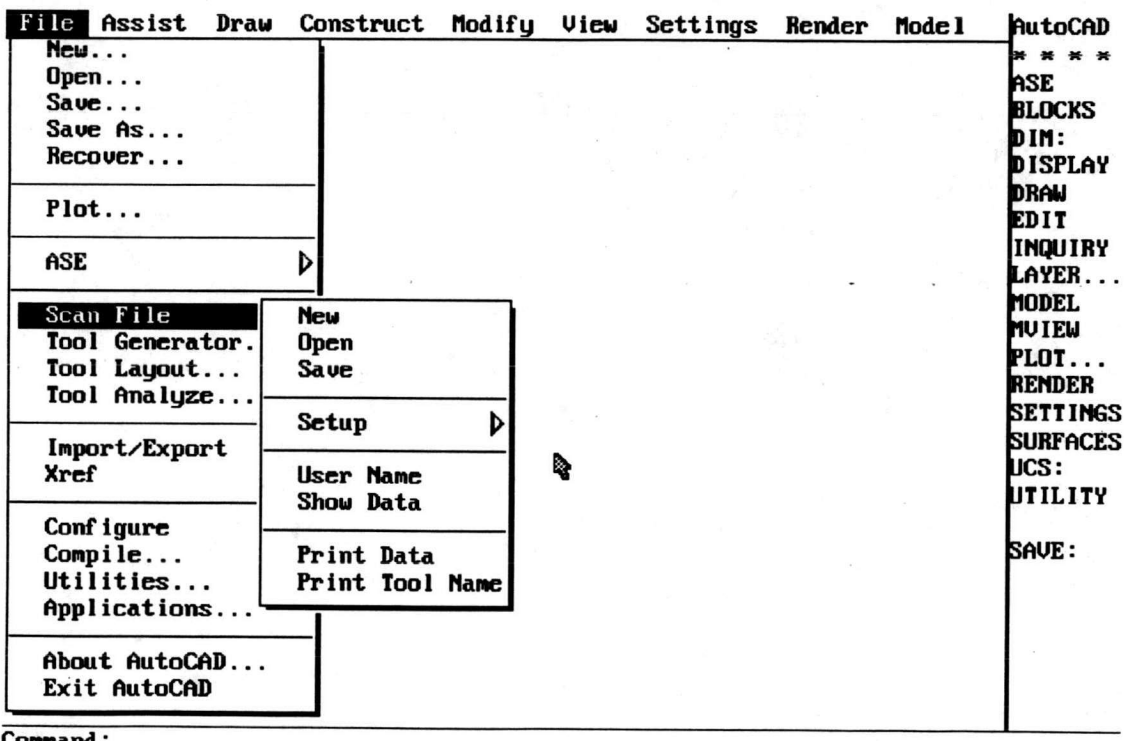

Command: Command:

รูปที่ 5.2 แสดงเมนูการจัดการแฟ้มข้อมูล

ส่วนคำสั่ง User Name เป็นการถามว่าขณะนั้นผู้ใช้คือใคร มีผู้ใช้ร่วมเป็นใคร บ้าง และยังบอกถึงชื่อ Project และชื่อชิ้นงานด้วย สำหรับคำสั่ง <Show Data> เป็นการแสดง ข้อมูลอ้างอิงที่เก็บไว้ในลักษณะพิเศษโดยปกติไม่สามารถแสดงให้เห็นได้

ลำหรับคำสั่ง Project Data และ Project Tool Name เป็นการพิมพ์รายละเอียด ลำหรับอ้างอิงกับแบบด้วยการใช้ชื่อเครื่องมือเป็นตัวกำหนด

จากรูปที่ 5.2 เมื่อเลือก Sub Menu Setup จะได้หน้าตาของเมนูดังรูปที่ 5.3 ส่วนนี้จะทำการกำหนดข้อมูลเกี่ยวกับขนาดของชิ้นงาน โดยลำดับการทำงานผู้ใช้ในระดับ Engineer จะเป็นผู้สร้างขนาดขึ้นงานใหม่โดยผู้ใช้ในระดับ Draftman จะต้องเรียกข้อมูลมาใช้ด้วย คำสั่ง <Load Setup> และทำการ <Regen Sheet> แต่ถ้าการเตรียมข้อมูลสำหรับสร้างเครื่องมือซึ่ง มาจากผู้ใช้ในระดับ Engineer ทำได้สมบูรณ์ เมื่อใช้คำสั่ง <Open> ในรูปที่ 5.2 ส่วนของ Setup ก็ จะ Load ให้โดยอัตโนมัติ

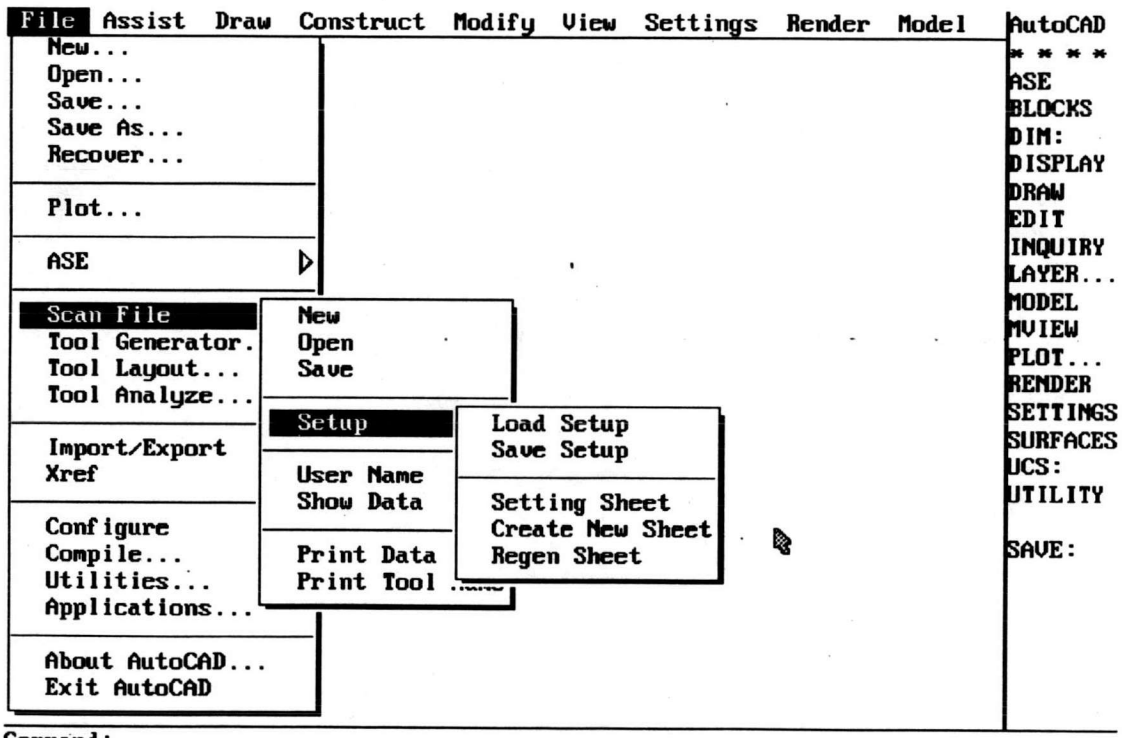

Command: Command: Command:

รูปที่ 5.3 แสดงเมนูการกำหนดขนาดขึ้นงาน

ถ้าผู้ใช้ในระดับ Engineer เริ่มกำหนดขนาดชิ้นงานด้วยคำสั่ง<Setting Sheet> ซึ่งเป็นขนาดมาตรฐาน หรือคำสั่ง <Create New Sheet> เพื่อกำหนดขนาดที่ต้องการพิเศษ เมื่อ ทำงานส่วนต่าง ๆ เสร็จแล้วต้องใช้คำสั่ง <Save Setup> เพื่อเก็บข้อมูลเฉพาะ Setup ที่แฟ้มข้อมูล นามสกุล (.SET)

51

## 2. สร้างเครื่องมือวาดแบบ

การสร้างเครื่องมือวาดแบบทำได้ 2 วิธี คือ วิธีแรกใช้ Test Editor เขียน Script ตามรูปแบบข้อมูลที่กล่าวมาแล้วในบทที่ 4 วิธีที่สอง คือการสร้างเส้นตรง, เส้นโค้ง, วงกลม บน Layer Tool ด้วยการใช้คำสั่งของแพคเกจ AutoCAD จากนั้นใช้คำสั่ง <Define Tool> เพื่อกำหนด ชื่อเครื่องมือ และกำหนดจุดอ้างอิงอาจเป็น 1 จุดหรือ 2 จุด ทั้งนี้ก็แล้วแต่ว่าเครื่องมือนั้นต้องการ ด้างคิงโดยคำนึงถึงทิศทางหรือไม่

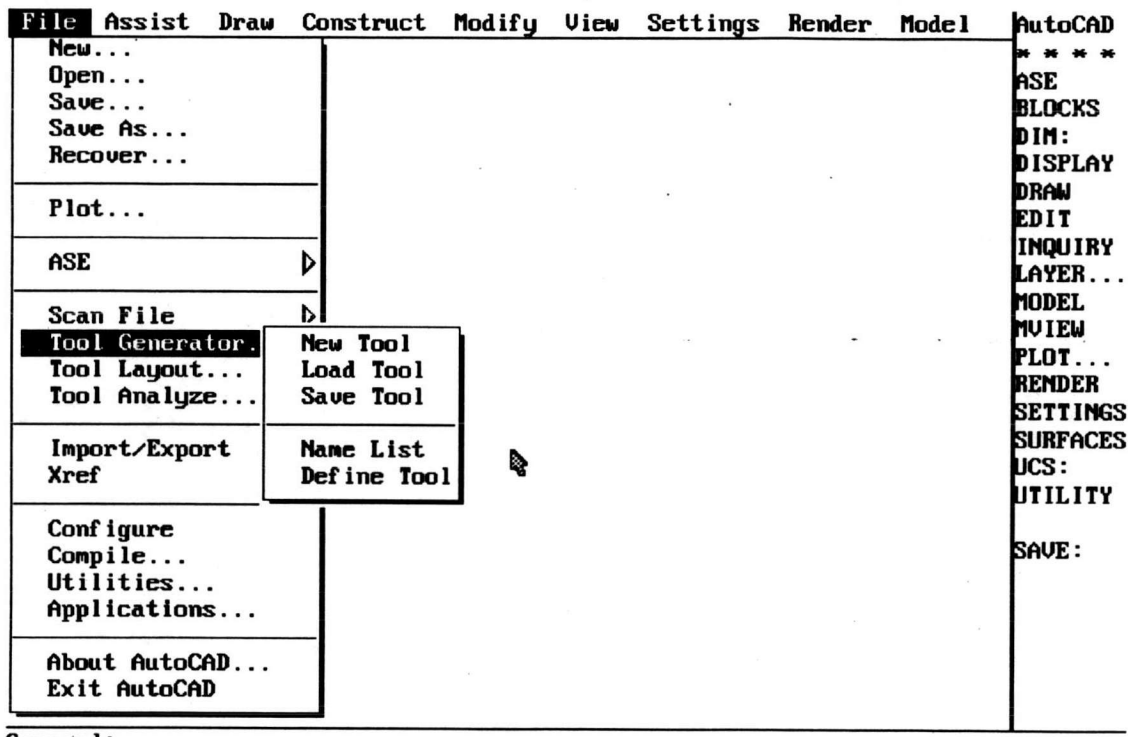

Command: Command: Command:

รูปที่ 5.4 แสดงเมนูสำหรับการสร้างเครื่องมือ

เมื่อต้องการทราบว่าขณะนั้นมีเครื่องมืออะไรอยู่บ้าง อาจจะมาจากการสร้าง เครื่องมือใหม่จากคำสั่ง <New Tool> หรือจากการ <Load Tool> จากข้อมูลที่เตรียมไว้ด้วยคำสั่ง <Name List> ก็สามารถทราบว่าขณะนั้นมีเครื่องมืออะไรบ้าง

เมื่อเสร็จการกำหนดเครื่องมือแล้วต้อง <Save Tool> เพื่อเก็บข้อมูลลงแฟ้ม ข้อมูลนามสกุล (.TOL) โดยแฟ้มข้อมูลนี้สามารถแก้ไขสำหรับชิ้นงานอื่นได้ แต่ต้องแก้ไขชื่อแฟ้ม ข้อมูลให้เป็นชื่อเดียวกับชิ้นงาน

#### $3.229$

ขั้นตอนการวาดแบบจะทำต่อจากการที่มีการเตรียมเครื่องมือและกำหนด ขนาดของชิ้นงานไว้แล้ว จากนั้นก็ทำการกำหนดแนวอ้างอิง X, Y หรือ E สำหรับ <Bound> จะถูก กำหนดแล้วที่ขนาดของชิ้นงาน แต่คำสั่ง <Fold> กำหนดได้แต่ไม่มีผลต่อการวิเคราะห์ดังนั้นอาจ ไม่กำหนดก็ได้

ขั้นตอนต่อไปคือการวาดเครื่องมือลงบนตำแหน่งการติดกันของเส้นจ้างจิง การอ้างถึงเครื่องมือจะใช้ชื่อของเครื่องมือ ถ้าต้องการทราบว่ามีเครื่องมืออะไรบ้างสามารถถามได้ จากเมนูที่อธิบายมาแล้ว

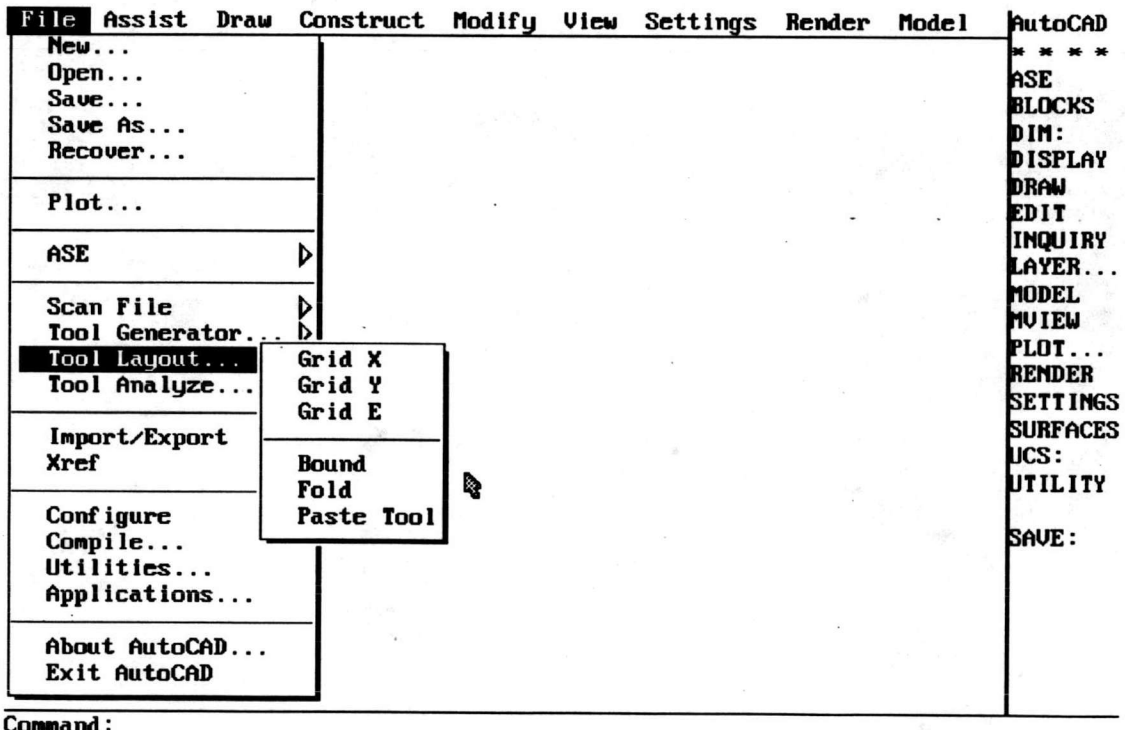

Command: Command:

รูปที่ 5.5 แสดงเมนูการวาดแบบ

ขั้นตอนสุดท้ายสำหรับการวาดแบบคือการกำหนด Dimension ซึ่งจะต้องใช้ คำสั่งของ AutoCAD ในการกำหนดสำหรับข้อมูลภาพที่ปรากฏในขั้นตอนการวาดแบบจะไม่ได้เก็บ ในรูปแบบของแพคเกจ AutoCAD ดังนั้นต้องเขียนส่วนของแบบบน Layer ที่ต้องการตามตำแหน่ง ้อ้างอิงที่มีอยู่ พร้อมกันนี้ต้องกำหนดชื่อของเครื่องมือที่ตำแหน่งจริงบนแบบของชิ้นงานด้วย เมื่อ ทำขั้นตอนนี้เสร็จการเก็บข้อมูลจะใช้วิธีการเก็บข้อมูลแบบ Block และ WBlock [12] โดยใช้ชื่อ เดียวกับที่อขึ้นงาน

## 4. อ่านข้อมูล

ชึ่งในงานวิจัยนี้จะอ่านข้อมูลจากเครื่องอ่านภาพแผ่นโลหะ การอ่านข้อมูล เรียบ [14] ที่มีรูปแบบข้อมูลในระบบซอฟต์แวร์นี้ใช้งานได้โดยตรง สำหรับการ <Convert Scan Data> มีไว้สำหรับการพัฒนาสำหรับข้อมูลรูปแบบอื่น

การเริ่มอ่านข้อมูลจากเครื่องอ่านภาพแผ่นโลหะเรียบ เพื่อที่จะจัดการแฟ้ม ข้อมูลให้ตรงกันระหว่างข้อมูลแบบกับข้อมูลที่จะอ่านภาพแผ่นโลหะมาจะต้องใช้โปรแกรมอ่าน ข้อมูลภาพ จากนั้นทำการรวมข้อมูลภาพ แล้วจึงเปลี่ยนชื่อแฟ้มข้อมูลนั้นให้ตรงกับชื่อชิ้นงาน

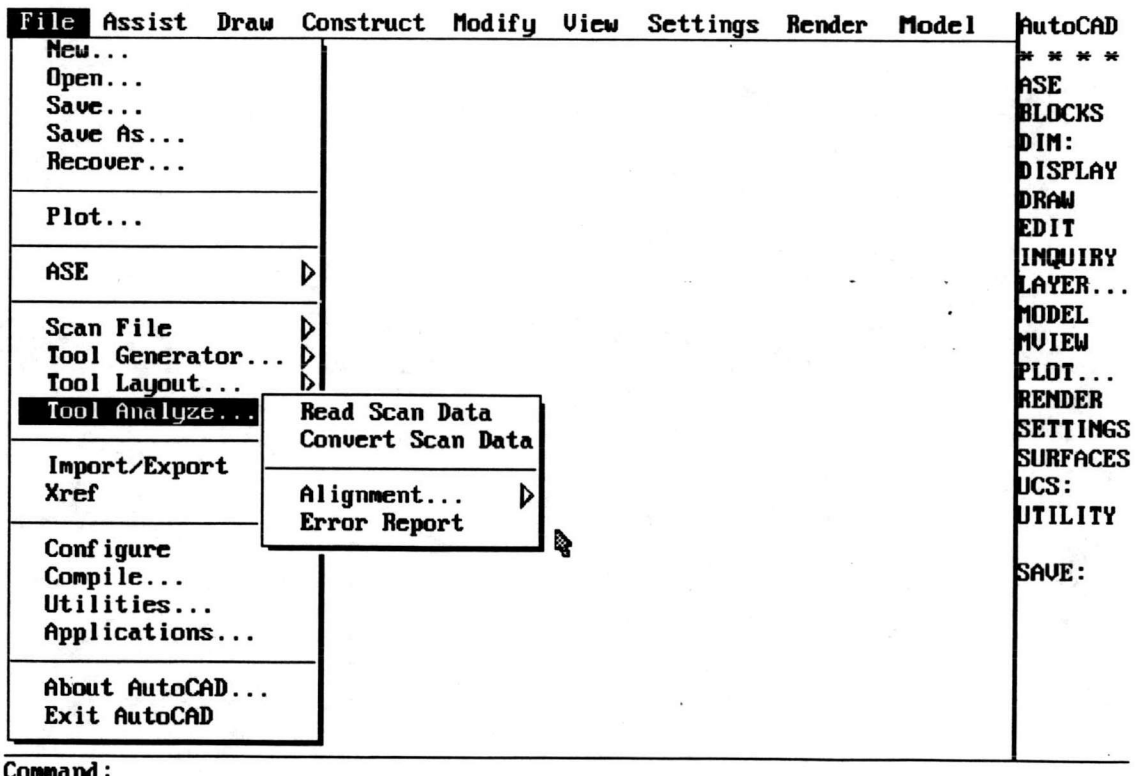

Command:

Command:

รูปที่ 5.6 แสดงเมนูการอ่านข้อมูลภาพ

#### 5. วิเคราะห์แบบ

ส่วนการวิเคราะห์แบบจะทำการกำหนดแนวเส้นอ้างอิงทั้งหมดสี่เส้นเลือกตาม ้เมนูกำหนดให้ แล้วเลือกกลุ่มข้อมูลที่คาดว่าจะเป็นเส้นตรงอ้างอิงได้ จากนั้นก็กำหนดจุดสองจุดที่ เกิดจากการติดกันของเส้นสี่เส้น ตามเมนูเพื่อใช้อ้างอิง เมื่อใช้คำสั่ง <Move To> สำหรับการย้าย ภาพทั้งหมดให้ตรงกับที่เตรียมไว้จากนั้นใช้คำสั่ง <Matching> เพื่อการวิเคราะห์หาเวคเตอร์ ความคลาดเคลื่อนลำหรับเครื่องมือในแต่ละชิ้น แสดงผลการวิเคราะห์ด้วยคำสั่ง <Error Report> ของ Sub Menu ก่อนหน้านี้

เมื่อนำการวิเคราะห์ข้อมูลเสร็จแล้วจะต้องกลับไปที่เมนู <Scan File> แล้วจึง ทำการ Save เพื่อจะได้ทำการเก็บข้อมูลทั้งหมดลงไป

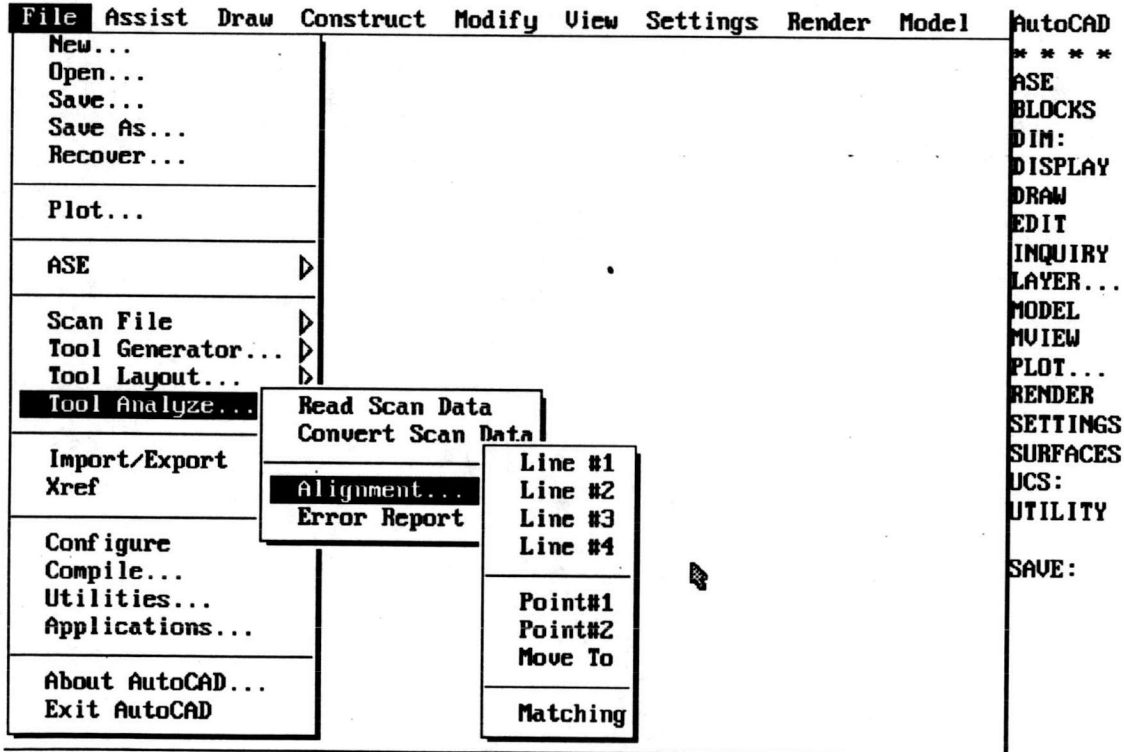

Command: Command: Command:

รูปที่ 5.7 แสดงเมนูการวิเคราะห์แบบ

# ขั้นตอนการใช้ขอฟต์แวร์

เนื่องจากการใช้ระบบซอฟต์แวร์นี้ต้องอาศัยการทำงานอย่างน้อยก็ 2 แพคเกจ คือแพคเกจ AutoCAD ซึ่งอธิบายขั้นตอนการทำงานด้วยเมนู และการทำงานของ DOS ซึ่งใช้ควบคุมขั้นตอน การทำงานให้เป็นไปตามลำดับ โดยแสดงคำสั่งด้วยตัวอย่างที่จะใช้ในบทที่ 6 มีดังนี้

1. การเตรียมแบบ

Engineer ใช้คำสั่งสำหรับควบคุมการทำงานบน DOS ด้วยอักษรตัวใหญ่ C:> SCANNER NEW ENGINEER 38LC3660 LC551004 DRAFT QC <Enter>

ถ้า LC551004 ซึ่งเป็นชื่อชิ้นงาน เป็นชิ้นงานใหม่จริง การทำงานในลำดับต่อ แล้วทำการสร้างเครื่องมือตามที่แสดงไว้ในห้วข้อระบบเมนูการสร้าง ไปจะเข้าไปสู่ระบบเมนู เครื่องมือวาดแบบ จากนั้นให้ออกจากแพคเกจ AutoCAD ซึ่งจะออกมาอยู่บน DOS อีกครั้งหนึ่ง Engineer จะต้อง Save ข้อมูลที่เตรียมไว้ลงแผ่น Floppy Disk เพื่อส่งต่อให้ Draftman ด้วยคำสั่ง

C:> SCANNER SAVE ENGINEER 38LC3660 LC551004 <Enter>

Draftman ก่อนที่ผู้ใช้ในระดับ Draftman จะทำงานได้จะต้องสร้าง Sub Directory ด้วยชื่อผู้ใช้มีอักษรไม่เกิน 8 ตัว ใน Sub Directory User ก่อน จากนั้นนำข้อมูลจากแผ่น Floppy Disk ลงไปไว้ใน HardDisk (Local) แล้วจึงใช้คำสั่ง Login เริ่มทำงาน

> C:> SCANNER LOAD DRAFT 38LC3660 LC551004 <Enter> C:> SCANNER LOGIN DRAFT 38LC3660 LC551004 <Enter>

เมื่อผู้ใช้ในระดับ Draftman เข้าไปสู่ระบบเมนู SCAN ภายในแพคเกจ AutoCAD แล้วต่อจากนั้นจะทำการวาดแบบตามที่กล่าวไว้แล้วในหัวข้อระบบเมนูวาดแบบ ก่อน ออกจาก แพคเกจ AutoCAD จะต้อง Plot Drawing File เพื่อส่งต่อให้ Worker เพื่อสร้างขึ้นงาน จากนั้นเมื่อออกจากแพคเกจ AutoCAD จะต้อง Save ข้อมูลกลับไปใส่ในแผ่น Floppy Disk ด้วย การใช้คำสั่ง

C:> SCANNER SAVE DRAFT 38LC3660 LC551004 <Enter>

2. การอ่านข้อมูลจากเครื่องอ่านแผ่นโลหะเรียบ

OC เมื่อ Worker นำแบบไปสร้างขึ้นงานแล้วจะนำขึ้นงานไปที่ Operator(QC) ให้อ่านข้อมูลขึ้นงานด้วยเครื่องอ่านภาพแผ่นโลหะเรียบ ด้วยคำสั่ง

C:> SCANNER SCAN QC 38LC3660 LC551004 <Enter>

3. การวิเคราะห์แบบ

โปรแกรมจัดการอ่านข้อมูลภาพจากเครื่องอ่านข้อมูลภาพแผ่นโลหะจะ QC ทำงานวิธีการใช้ดูได้จาก [14] จากการใช้โปรแกรมอ่านข้อมูลภาพจะให้ข้อมูลในรูปของแฟ้มข้อมูล นามสกุล (.TOT) จากนั้น QC จะทำการวิเคราะห์ข้อมูลด้วยคำสั่ง

C:> SCANNER LOGIN QC 38LC3660 LC551004 <Enter>

เมื่อทำการวิเคราะห์ผลเสร็จให้ใช้คำสั่งของแพคเกจ AutoCAD เพื่อ Plot แบบ ในกรณีที่ต้องการข้อมูลที่เปรียบเทียบกับต้นแบบ และสามารถพิมพ์คำสั่งแสดงความคลาดเคลื่อน ของเครื่องมือนั้น ๆ ได้จากนั้นผู้ใช้ในระดับ QC จะต้อง Save ข้อมูลไปเก็บไว้ในแผ่น Floppy Disk ด้วยคำสั่ง

C:> SCANNER SAVE QC 38LC3660 LC551004 <Enter>

จากขั้นตอนการใช้ที่กล่าวมานี้ เมื่อถึงขั้นตอนสุดท้ายจะมีข้อมูลครบทุกส่วน ร่วมอยู่ด้วยกัน ซึ่งสามารถนำไปวิเคราะห์ในแพคเกจที่เหมาะสมได้